When you first access the web site, you will be prompted with a screen as noted below: You will need to sign-up for a user account. At this time, I am not collecting any personal information other than an email to get registered.

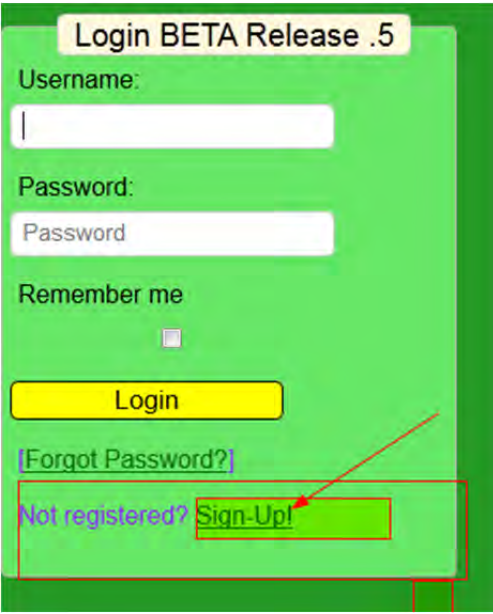

Once you've selected the signuplink, you will be prompted with a form as noted below. You must click on the left mouse button and move the slider all the way to the right to unlock the form. If you receive an error while establishing a user account, "DON'T FORGET TO MOVE THE SLIDER AGAIN" before clicking the Register Button.

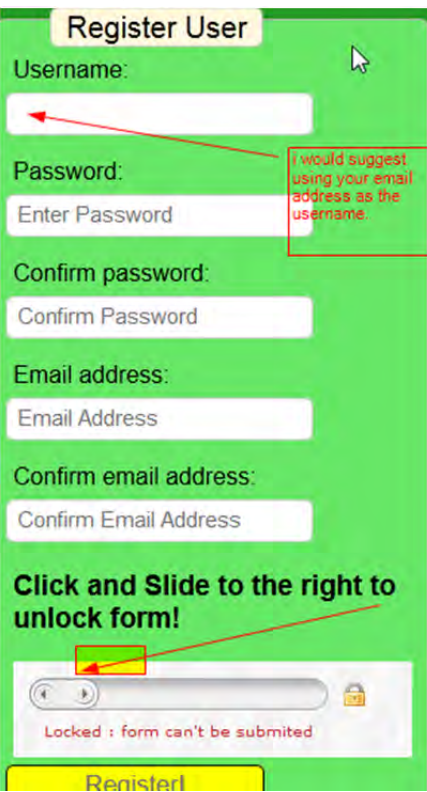

Once you have logged into the site, you must add a veggie to track. "Start by clicking the Add/Modify Veggie Link above.

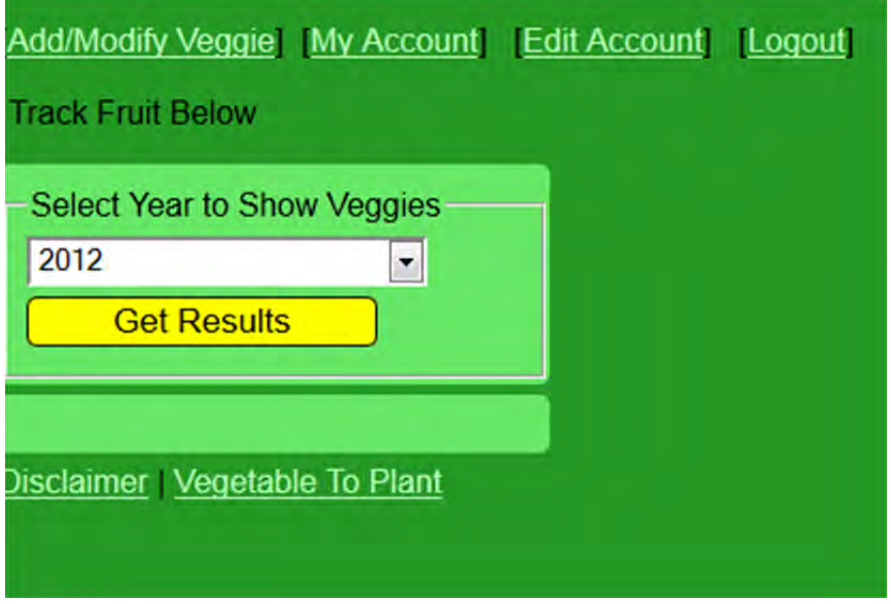

A couple of things to note here, you must provide your veggie a Nick name. If you make a mistake or need to make an adjustment, you must click the "Modify Veggie" link and then follow the prompts. Once your veggie has been pollinated, you must come back and enter the date. Otherwise the

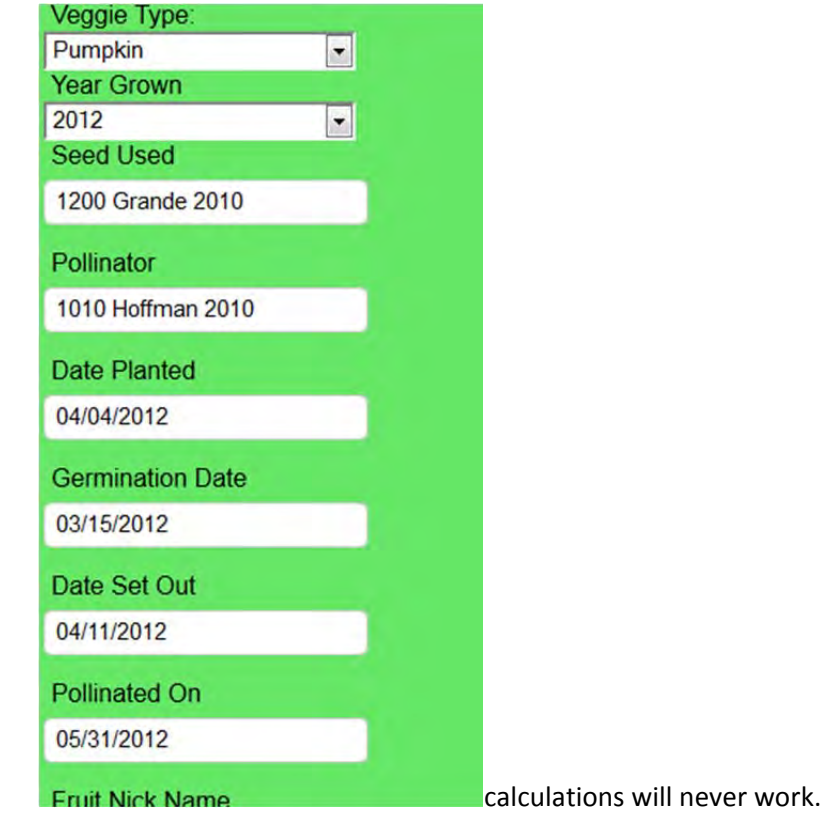

As soon as you add your fruit, you will be taken to the default page where you can start adding days

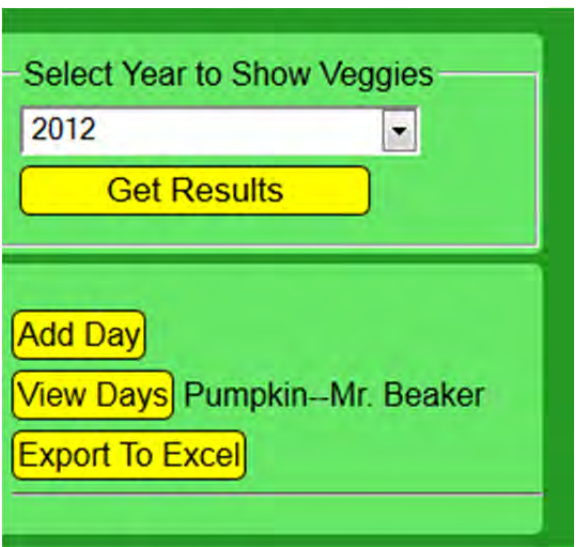

You will only see the Excel button if you are using a desktop/laptop. The PDA view hides this button.